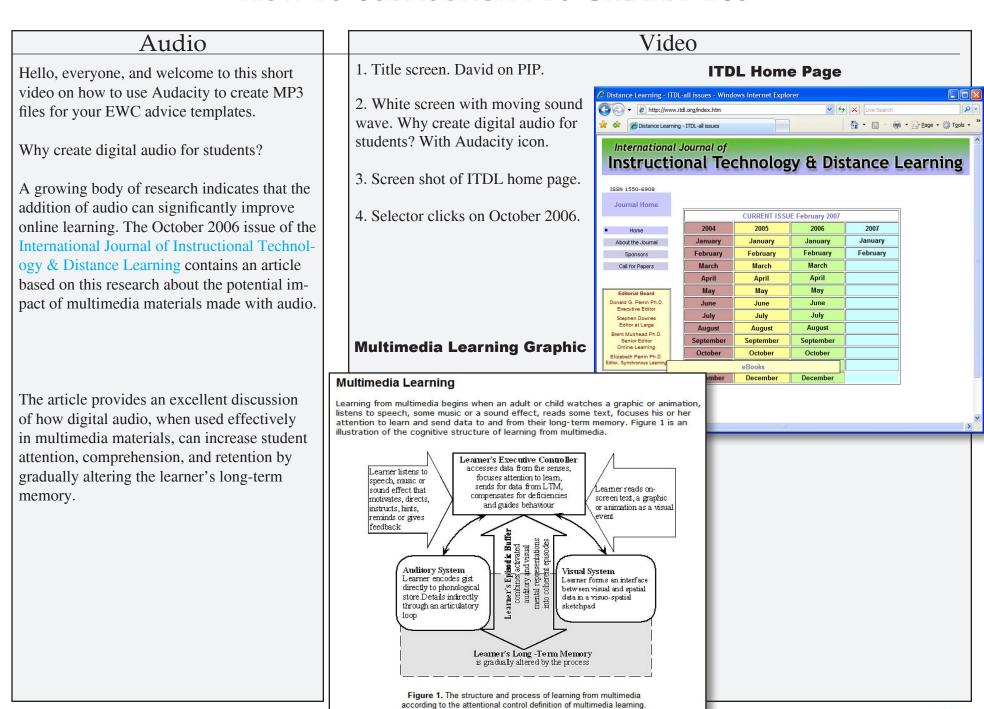

#### Audio

How do you get started? The first step is to download and install a copy of Audacity on your computer. Audacity is a copyright-free program that allows you to create MP3s, an abbreviation for MPEG-Layer 3, a highly compressed audio file that can be easily shared.

To download the latest version of Audacity, an 8.5 MB program, go to http://audacity.sourceforge.net/.

Click on "Download Audacity 1.2.6" to access the Audacity download page.

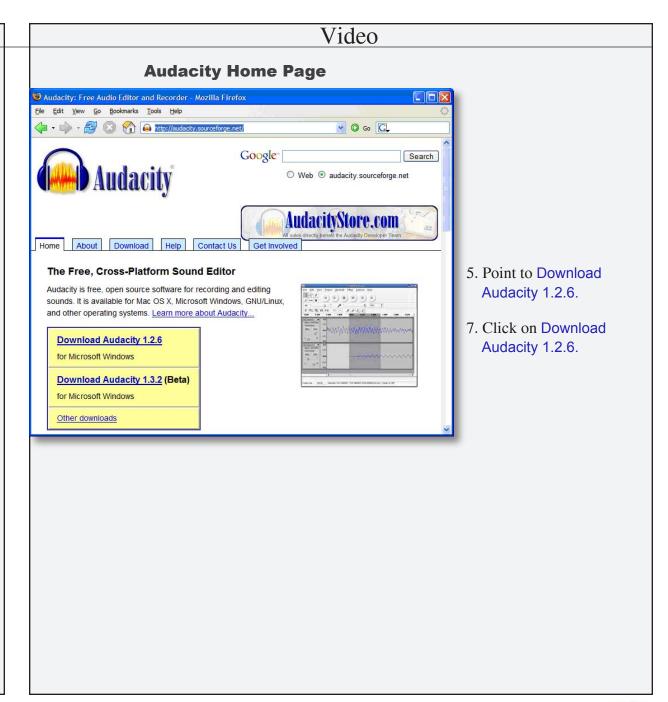

#### Audio Video At the download page, first select your **Audacity Download Page** computer's operating system. For WebTycho users that will be Windows, which is also the default screen for this page. If the Windows Search options is not displayed, click on Windows **Audacity** O Web audacity.sourceforge.net in the shaded menu box. AudacityStore.com Home About Download Help Contact Us Get Involve Windows Download 8. Point to Download. Highlight Windows. Recommended Download To begin downloading the program, left click Clicking on one of the links below will take you to the appropriate Sourceforge.net download page; the download will automatically start after you Audacity 1.2.6. Installer. You do not need any click. If you are having trouble try disabling any automatic download managers Linux/Unix you might have running. Source Code of the Optional Downloads at this time. 9. Point to Audacity 1.2.6. Installer. Release Notes . Audacity 1.2.6 installer (.exe file, 2.1 MB) - The latest version of the free ta: 1.3.2 Audacity audio editor Left Click. New Features in 1.3 **Optional Downloads** LADSPA plugins 0.4.15 installer (.exe file, 1.5 MB) - over 90 plug-ins Linux/Unix Source Code . VST Enabler - Allows Audacity to load VST plug-ins. . Plug-ins - Download additional effects and filters. Vendors that Bundle . If you have trouble with your download, or need an older version of Audacity, try our alternate download links. Audacity 1.2.6 zip file (3.0 MB) - If you can't run the installer because you are in a computer lab or other restricted environment, download and unzip **Open/Save Dialog Box** A dialog box will appear. Select the **Save** to Opening audacity-win-1.2.6.exe Disk option, then click **OK**. You have chosen to open audacity-win-1.2.6.exe which is a: Application from: http://umn.dl.sourceforge.net What should Firefox do with this file: Open with Save to Disk 10. Select Save to Disk. 11. Click OK. Cancel

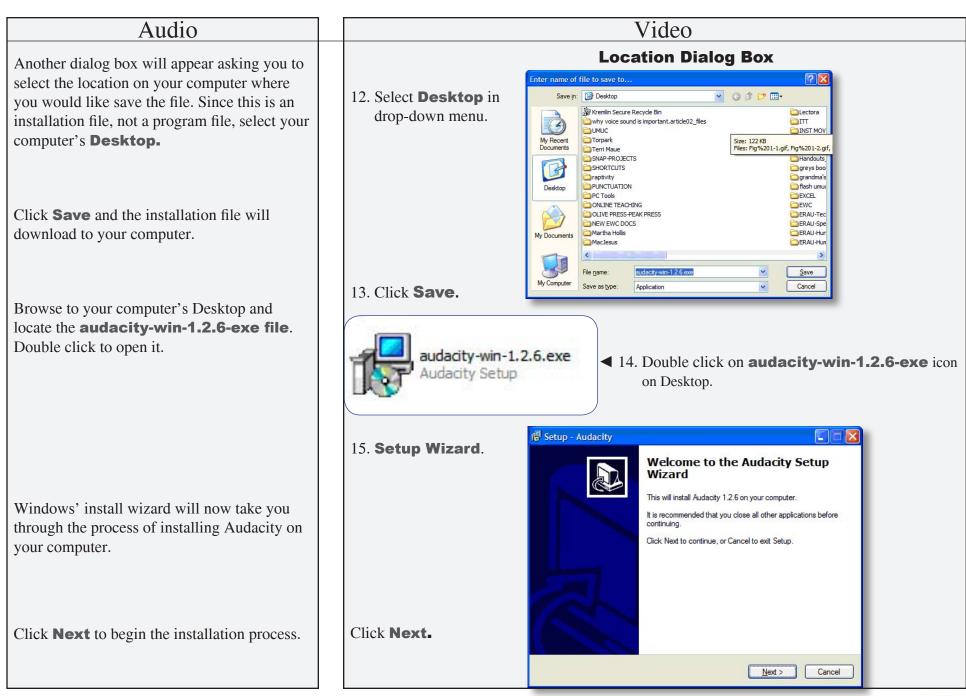

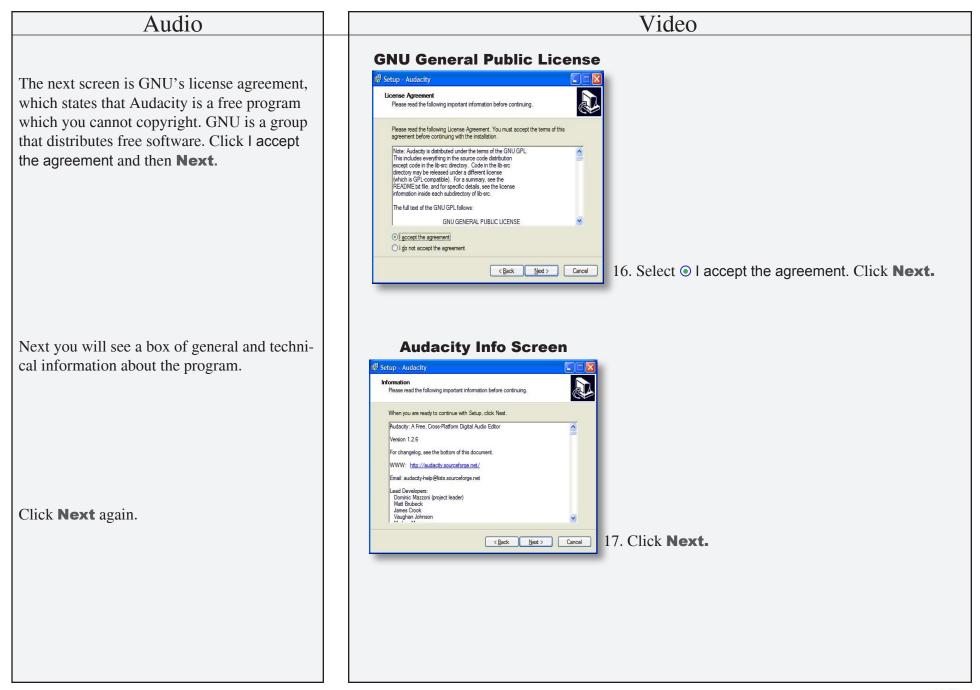

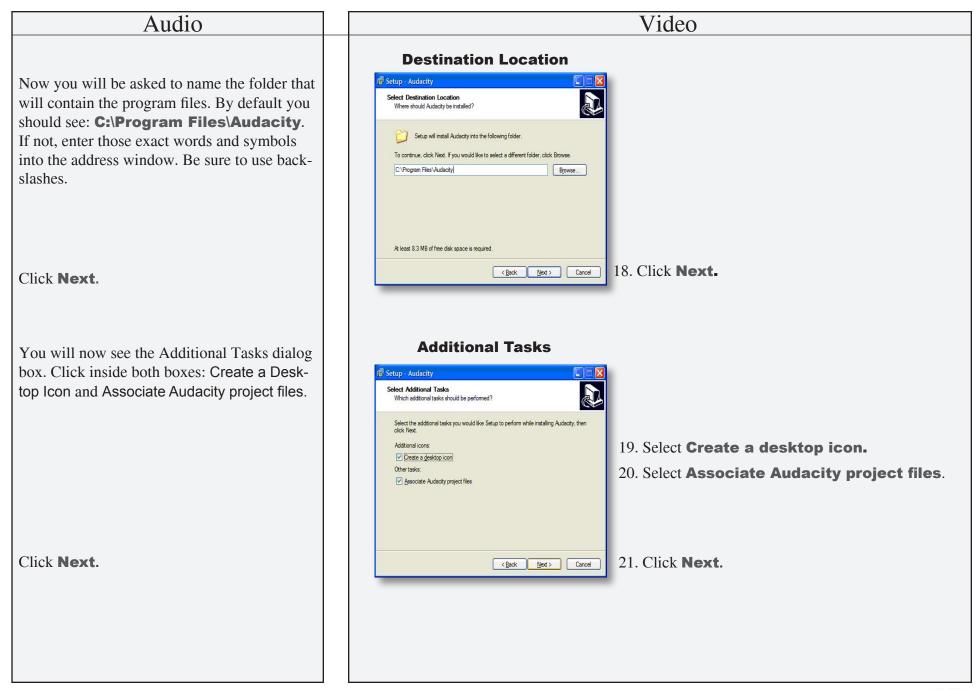

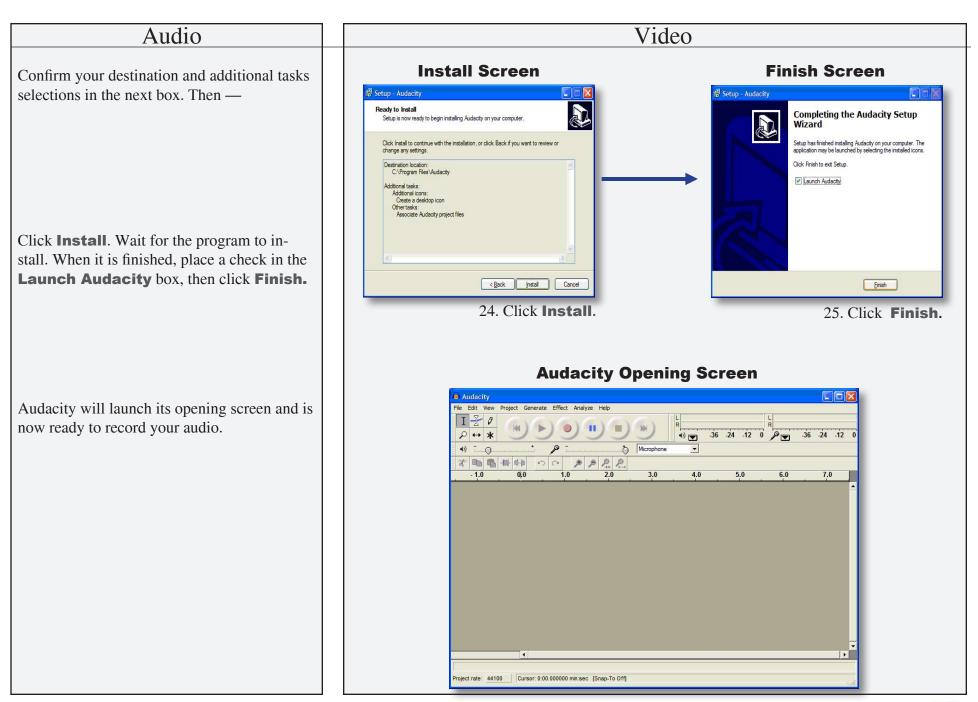

# Audio

Before recording your first MP3, you may wish to familiarize yourself with some of the Audacity functions and preferences.

The Audacity recorder looks and operates very much like the handheld recording devices you are familiar with: Red for "Record," Blue for "Pause" (click again to resume), and Yellow to "Stop." It is important to note that a recording can be saved only after clicking the yellow Stop button.

The first slider adjusts the output volume during playback. The second slider adjusts the input (microphone volume) during recording.

# Operations

- 1. Press **red** button to begin recording.
- 2. Press **blue** button to pause.
- 3. Press **yellow** button to end recording.

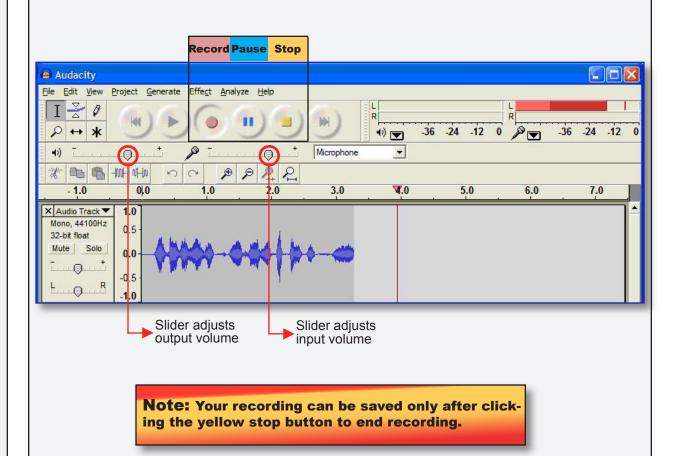

Video

#### Video Audio To save your recording, click the yellow To Save Your Recording **STOP** button. 1. Press **yellow** button to stop recording. Then go to the File menu, click and pull down 2. Go to File > Export as MP3 to **Export as MP3**, click and release. Audacity File Edit View Project Generate Effect Analyze Help Ctrl+N Ctrl+O Open... 4) 21 0 21 0 Close Ctrl+W Ctrl+S Save Project 2.0 3.0 Save Project As... Recent Files... Export As WAV... Export Selection As WAV... Export As MP3... Export Selection As MP3... Export As Ogg Vorbis... Export Selection As Ogg Vorbis... Export Labels... Export Multiple... Page Setup... Print... Exit

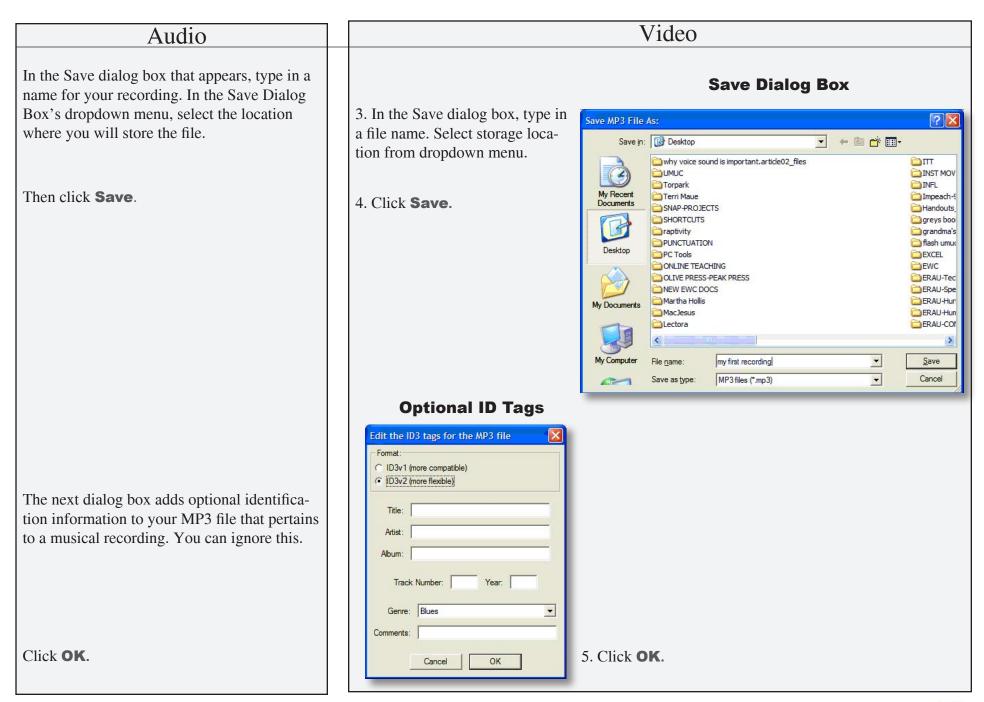

#### Audio

After clicking OK, you will see the MP3 file logo and file name on your desktop or the location where you saved the file.

Double clicking on the file will open and replay your recording in your default media device, *e.g.*, Windows Media Player, Real-Player, etc.

You can edit your recording in Audacity. Open the Audacity program, go to the File menu, then select Open. Then navigate to the MP3 file and double click to open it in Audacity. You can then use Audacity's Edit tools to delete, add, record over and make other changes to your recording.

The next video in this series will demonstrate how to create your personal account on UMUC's Polaris server, where you will upload your MP3s so that you can link to them in your advice templates.

The final video will demonstrate how to use a voice-recognition tool, DragonSpeak, so that your audio commentary will also produce a word-processed advice template with minimal typing on your part.

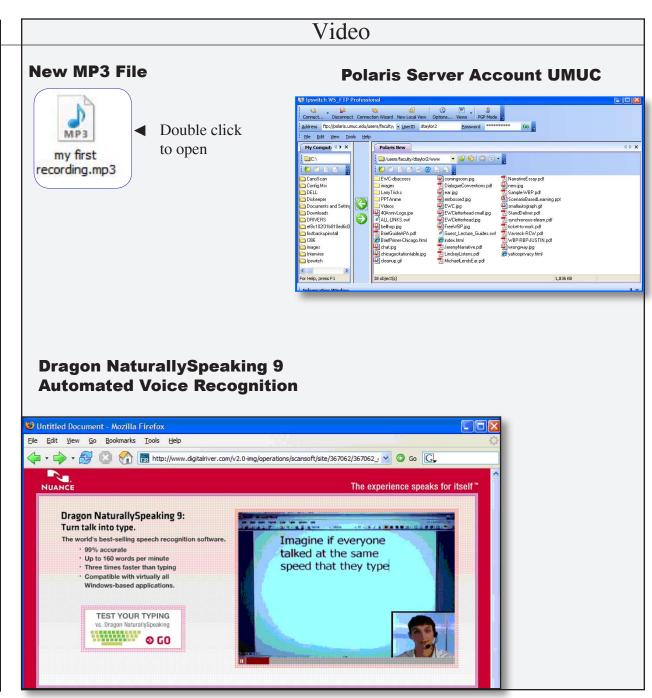